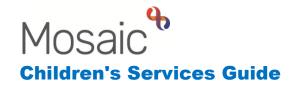

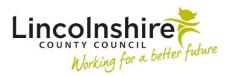

# **Recording Education Details**

#### In this guide:

| Recording a Child's Education Details | 2 |
|---------------------------------------|---|
| Summary                               | 2 |
| Education Establishments              | 2 |
| School Year Group                     | 3 |
| Reference Numbers                     | 4 |
| Special Education Needs               | 4 |
| Educational Tests                     | 6 |

#### Please note

This document is intended to support staff who have attended the Mosaic training course relevant to their role. If you have not attended a relevant course, please contact the Mosaic Children's Training Team . Every effort has been made to ensure that screen shots included are current; there may be some minor differences in look and feel within the system. All data-examples included in this document are fictitious. Any resemblance to real persons, living or dead, is purely coincidental.

## **Recording a Child's Education Details**

This guide outlines how to record into the options available within the Education section in the left hand side bar which are regularly used by some teams.

The **Education** side menu has the following options:

- Summary
- Educational tests
- School reports
- Position after year 11

### **Summary**

The Education summary extends the recording possible for education information for children. The Education summary can be opened from the Person's summary page side menu by clicking **Education** > **Summary**:

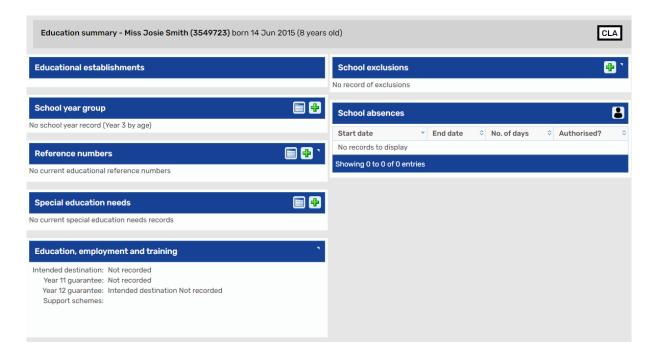

#### **Education Establishments**

The Education establishments section shows the education settings that have been added to a person's record as an Organisational relationship.

## **School Year Group**

The School year group section shows the school year that the child is currently in, or is calculated to be in, based on their date of birth.

#### Adding or updating a School year group

Adding the Initial School year start for a child that has not had a school year added, or is about to start school, click the Add school year group change icon on the summary or table view.

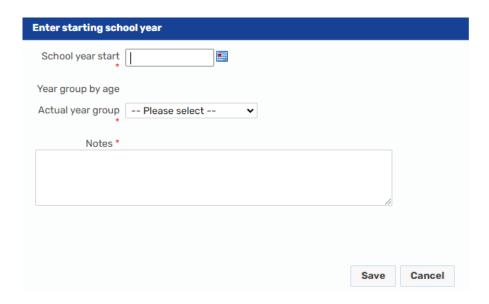

The following fields can be updated as appropriate:

- School year start enter the date the child started school
- Year group by age displays the calculated Year Group based on date of birth.
- Actual year group select the year group that this child is going to start.
- Notes add any applicable information

Click **Save** to add the year group change.

When a School year group has been recorded it will display within the Education summary screen.

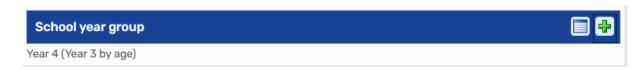

In this example the child is in Year 4 though from their date of birth they would be expected to be in Year 3.

If the child is in the appropriate school year by age, it'll display as below.

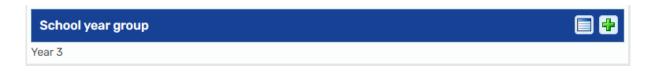

Click the show school year group history icon to expand to a table view.

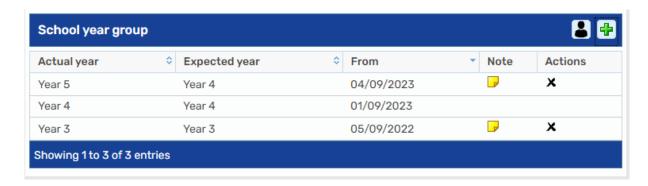

- Click on the show note icon to display the note.
- Click on the X delete icon to delete incorrect information
- Click the show current school year group icon to return to the Education summary view. This collapses the table.

#### **Reference Numbers**

The Reference Numbers section shows, and allows you to record a numbers such as the Unique Pupil Number (UPN) and or a Unique Learning Number (ULN). You can add the information using the Add new reference number icon or you can add through the Person summary, Person details > References.

## **Special Education Needs**

The Special Education Needs tool shows, and allows, you to record SEN information.

## Adding a new SEN scheme

To add a new scheme, click the Add special education needs icon from the summary:

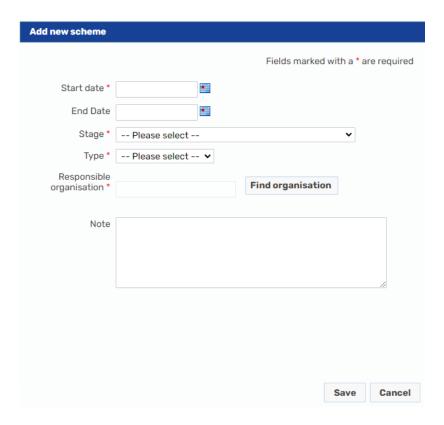

The following fields can be updated as appropriate:

- Start date specify the date that this scheme is to begin
- End Date specify the date that scheme will end (if known)
- Stage select an option from the stages
- Type select an option that reflects why the child is being supported
- Responsible organisation Click Find organisation to search for and add the organisation you want.
- Note Optional notes about the scheme.

Click on Save to record the SEN scheme.

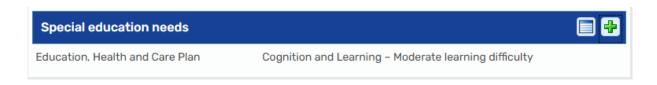

### **Editing a SEN Scheme**

To edit a SEN scheme, click the Special education needs history icon from the expanded view. Click on the Edit special education needs scheme icon next to the SEN scheme.

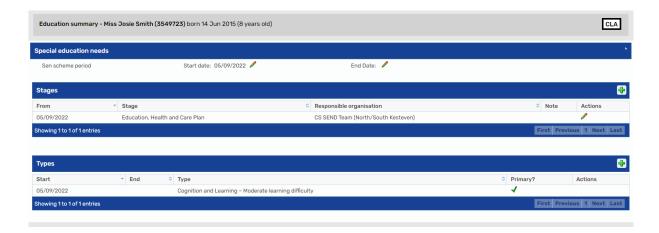

The following fields can be updated as appropriate:

- Special Education Needs clicking on the relevant ✓ edit icon to expand to show a date-picker. Amend the date and click on the ✓ save icon to accept the changes. Click on the cancel icon to cancel the changes.
- Stages clicking on the edit icon opens a new screen to allow the Stage to be amended to another stage that has the same type as the one specified, change the Organisation by clicking on **Find organisation** and add or edit the **Note**. Click **Save** to update the stage.
- To add another **Stage**, click on the Add stage icon on the toolbar. This allows all the **Start date**, **Stage**, **Responsible organisation** and **Note** fields to be updated. Once updated click on **Save**.
- Types To add another type to this scheme, click the Add new SEN type icon on the Type toolbar. This allows the Start date, optional End Date and Type to be updated. If this Type is to be the primary one, tick Primary? Once updated click on Save.

Once the information has been viewed and updated, click on OK to retu**r**n the Person summary screen.

#### **Educational Tests**

To record results of tests and examinations, select **Education > Educational tests** from the side bar menu on the child's Person summary screen:

#### **Adding Results**

To add a test result, click the **Add** button. The **Add educational test** screen displays.

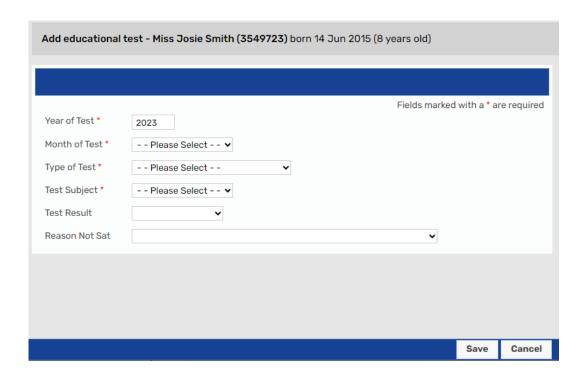

The following fields can be updated as appropriate:

- **Year of Test** the current year defaults in. Update if appropriate to record the year the test was sat.
- Month of Test select the month (as a number) the test was sat.
- Type of Test select the test from list of tests.
- **Test Subject** select the test subject from the list of subjects which relate to the **Type of Test** selected.
- Test Result or Reason Not Sat select either a test result or a reason the
  test was not sat from the available options. You can only select one or the
  other.

Click Save to record the Educational Test.

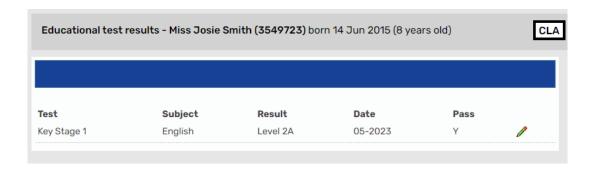

- Click on the edit icon to update any information that is incorrect
- Click on Add to record additional Educational test results

Once all the information required has been recorded, click **OK** to return to the Summary screen.

•